# iOptron SmartStar® Firmware Upgrade Step-By-Step Instruction

(For Controller #8402G)

### 1. Install PL-2303 (usb2com) driver

Download USB to COM driver for 8402G hand controller from iOptron website and double click on compressed file:

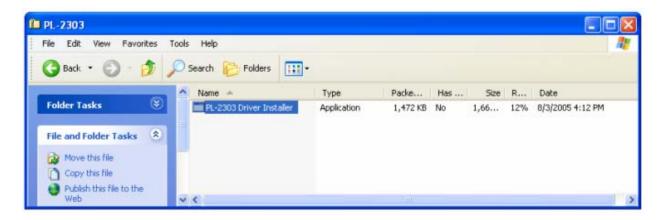

Double click on it, and you will see:

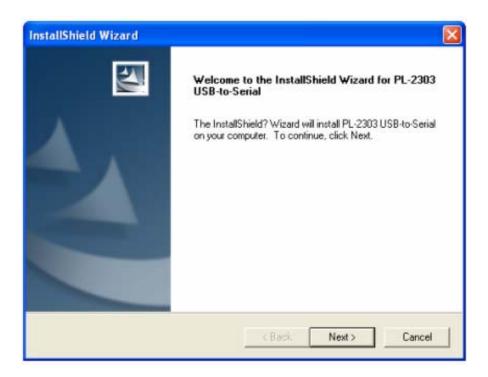

Click "Next".

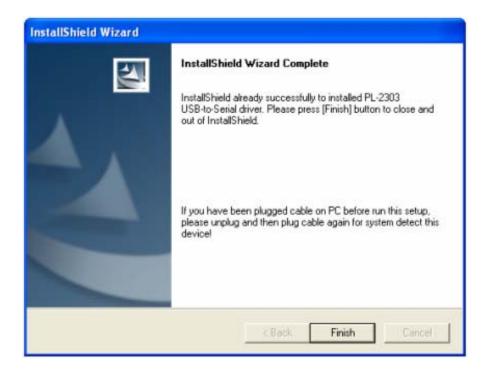

When finished installation, click "Finish"

2. Plug the USB cable to the USB port on your PC, plug the other end of the USB cable to hand controller. Turn the mount power on.

#### 3. Install the Hardware

The computer will find a new hardware and install the driver automatically.

Now you computer should be ready for Firmware Upgrading, computer communication with the mount via ASCOM platform and planetarium software applications. However, you need to find assigned COM port number for the USB connection. To do so, right click "My Computer", and click "Properties"

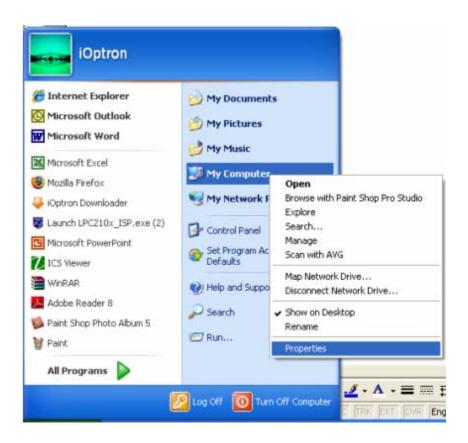

Click "Hardware", click "Device Manager"

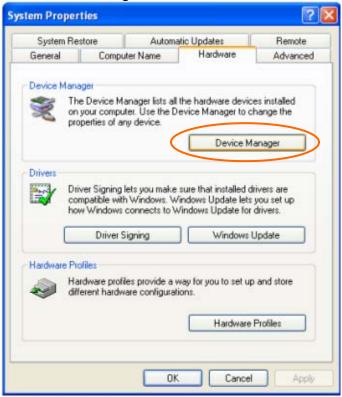

Double click "Ports(COM & LPT)", find out the COM number and write it down (in the following figure, it is COM4)

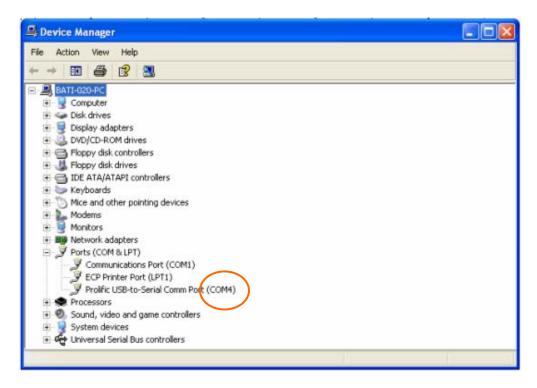

# 4. Upgrade the Firmware

Double click and open "iOptron Downloader"

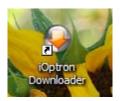

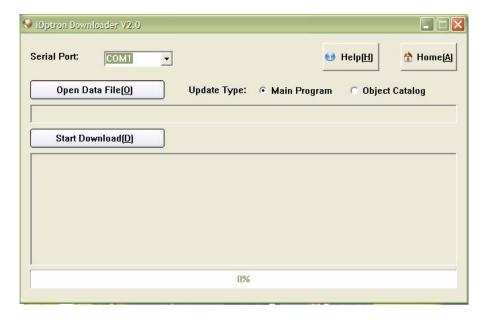

On the interface, select appropriate port using pull-down menu (in this case, COM4):

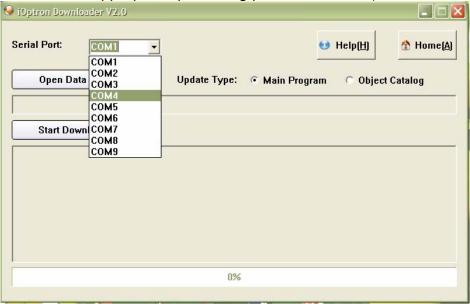

Click "Open Data File", and select appropriate ".bin" file that matches your controller

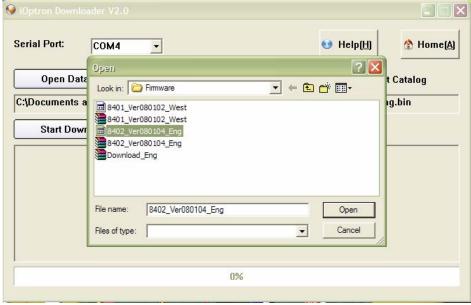

and click "Open".

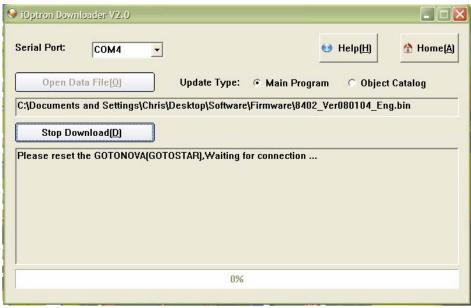

Click "Start Download"
It shows "Please reset GOTONOVA[GOTOSTAR], waiting for connection..."

On the hand controller, push "MENU", and select "Set Up GOTONOVA", push "ENTER", then select "Upgrade firmware", push "ENTER" and the upgrade starts.

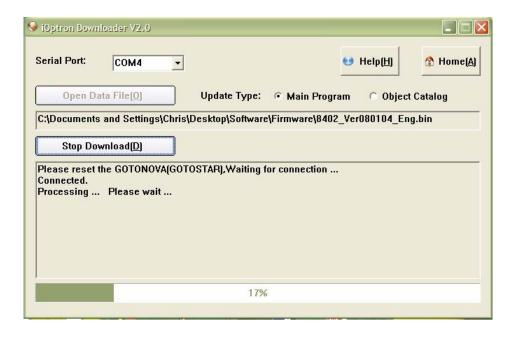

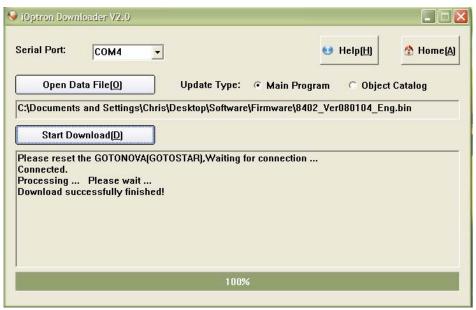

Now the upgrade is finished.

## **Typical Errors:**

- 1. Wrong USB2COM driver.
- 2. Invalid Port Number: in Device Manager, make sure you have the correct COM port number for PL-2303.
- 3. Wrong ".bin" file: make sure you have the correct ".bin" file for firmware upgrade.
- 4. Wrong downloader, you should use iOptron Downloader instead of the Flash Downloader.

Last updated August 20, 2009